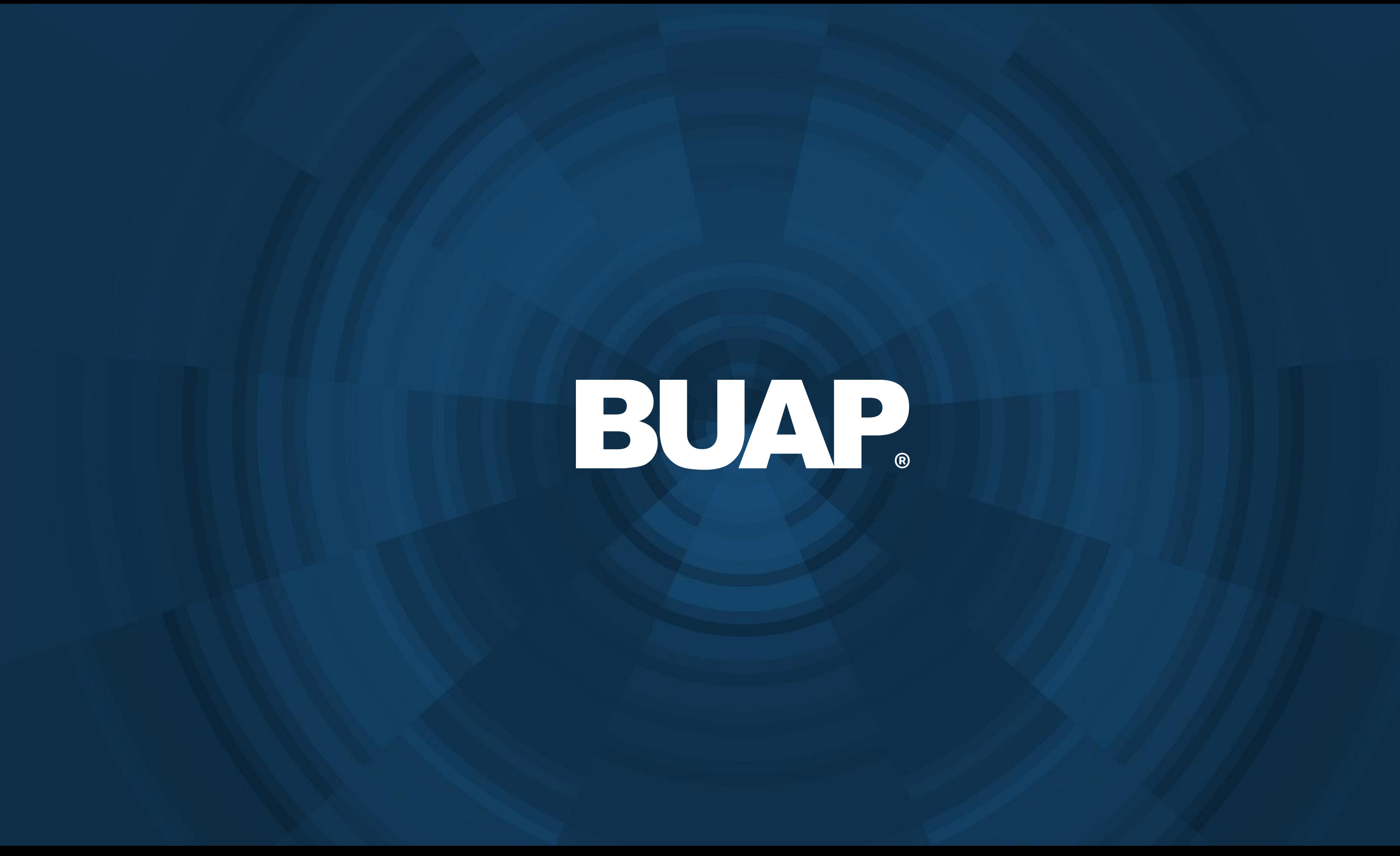

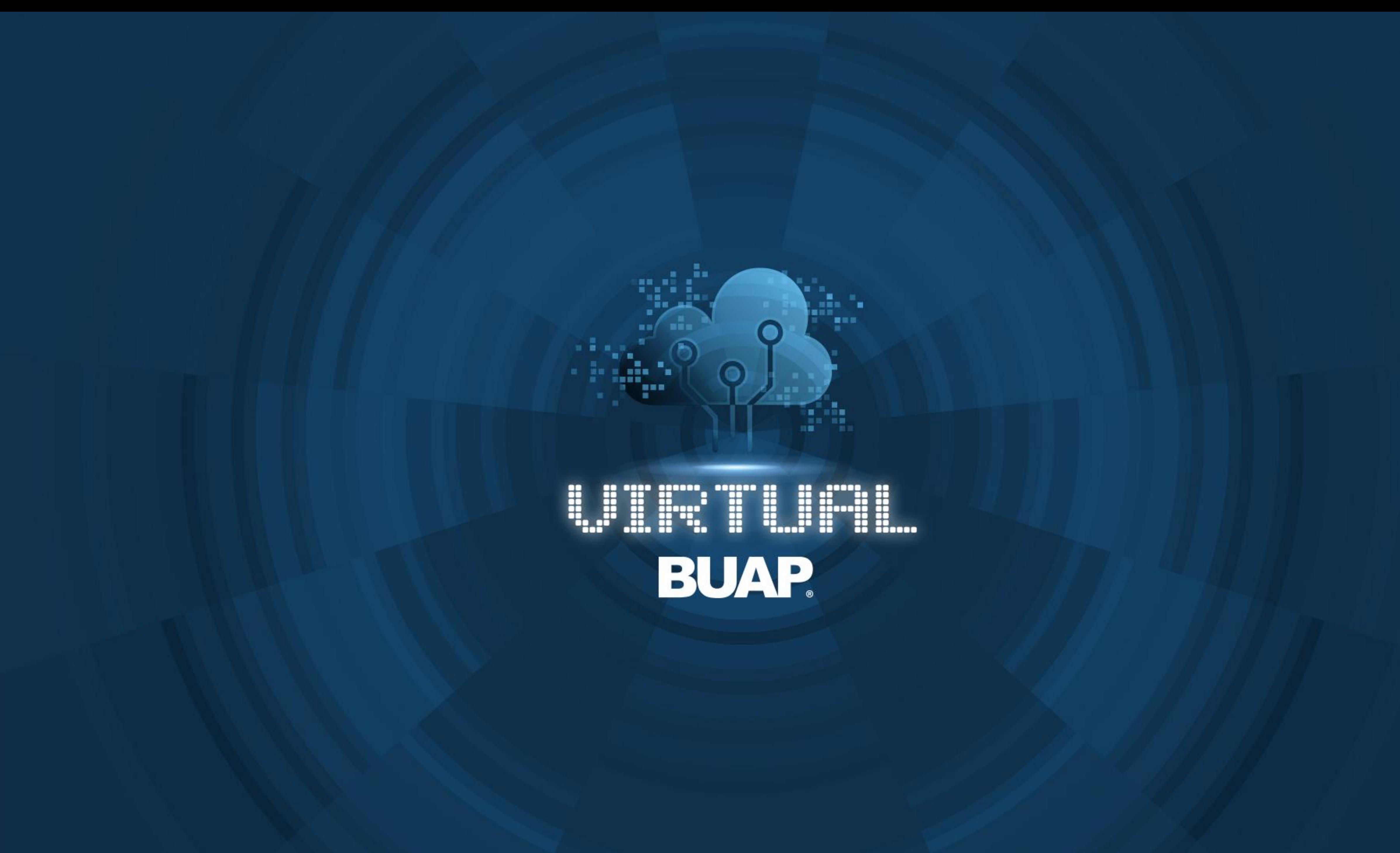

# **Manual de Usuario** Virtual Horizon Descargar Informes

A continuación, se muestran los pasos para obtener los registros de un curso:

1. Ir al apartado "configuración".

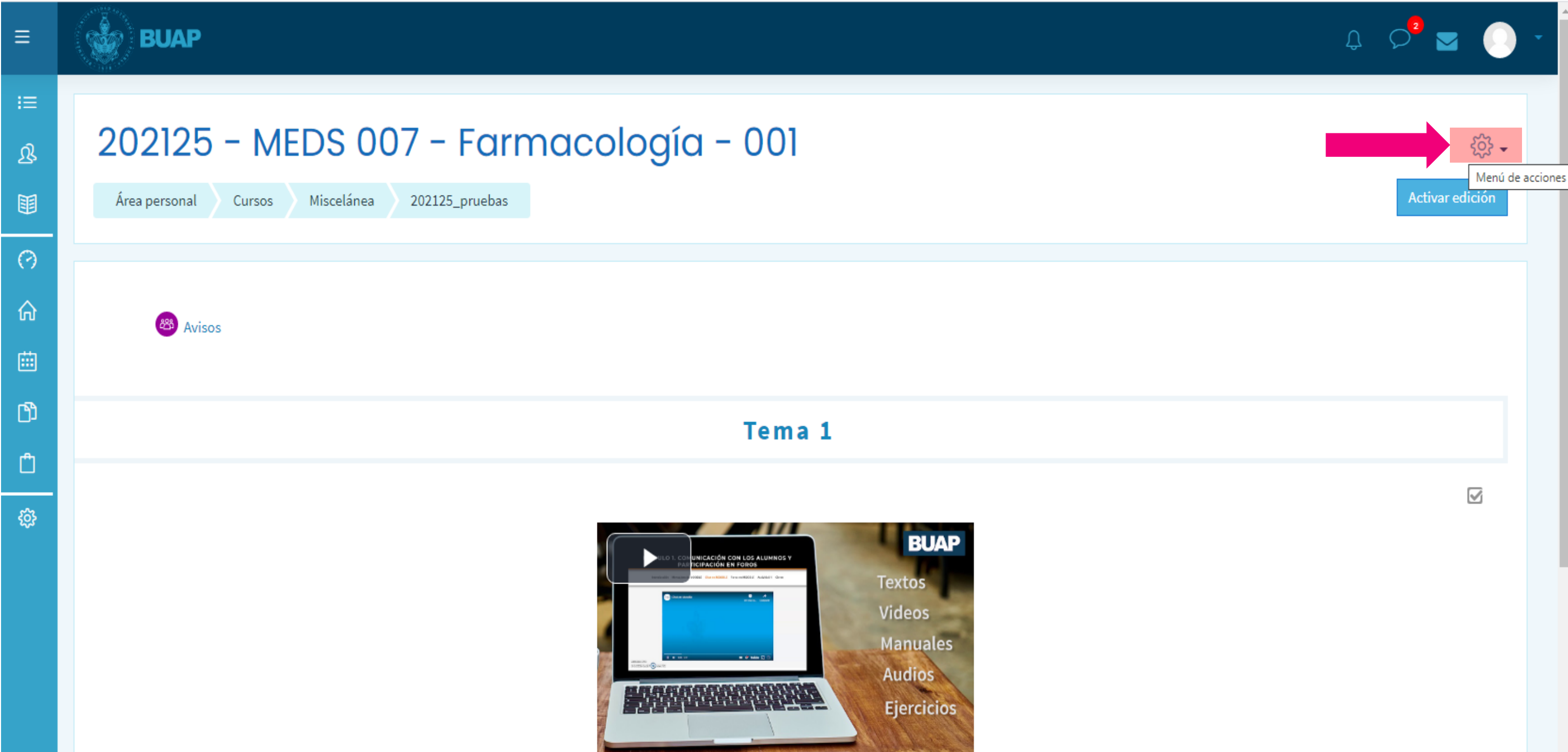

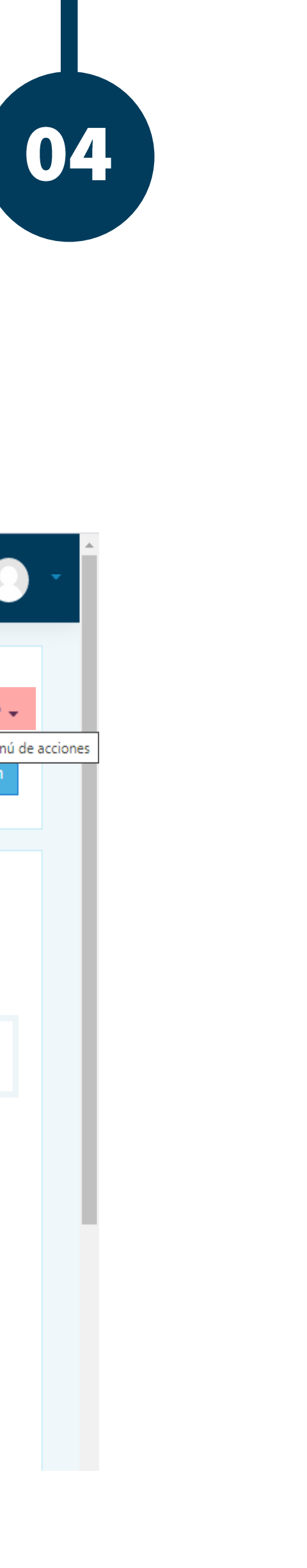

### 2 Seleccionar el botón "más".

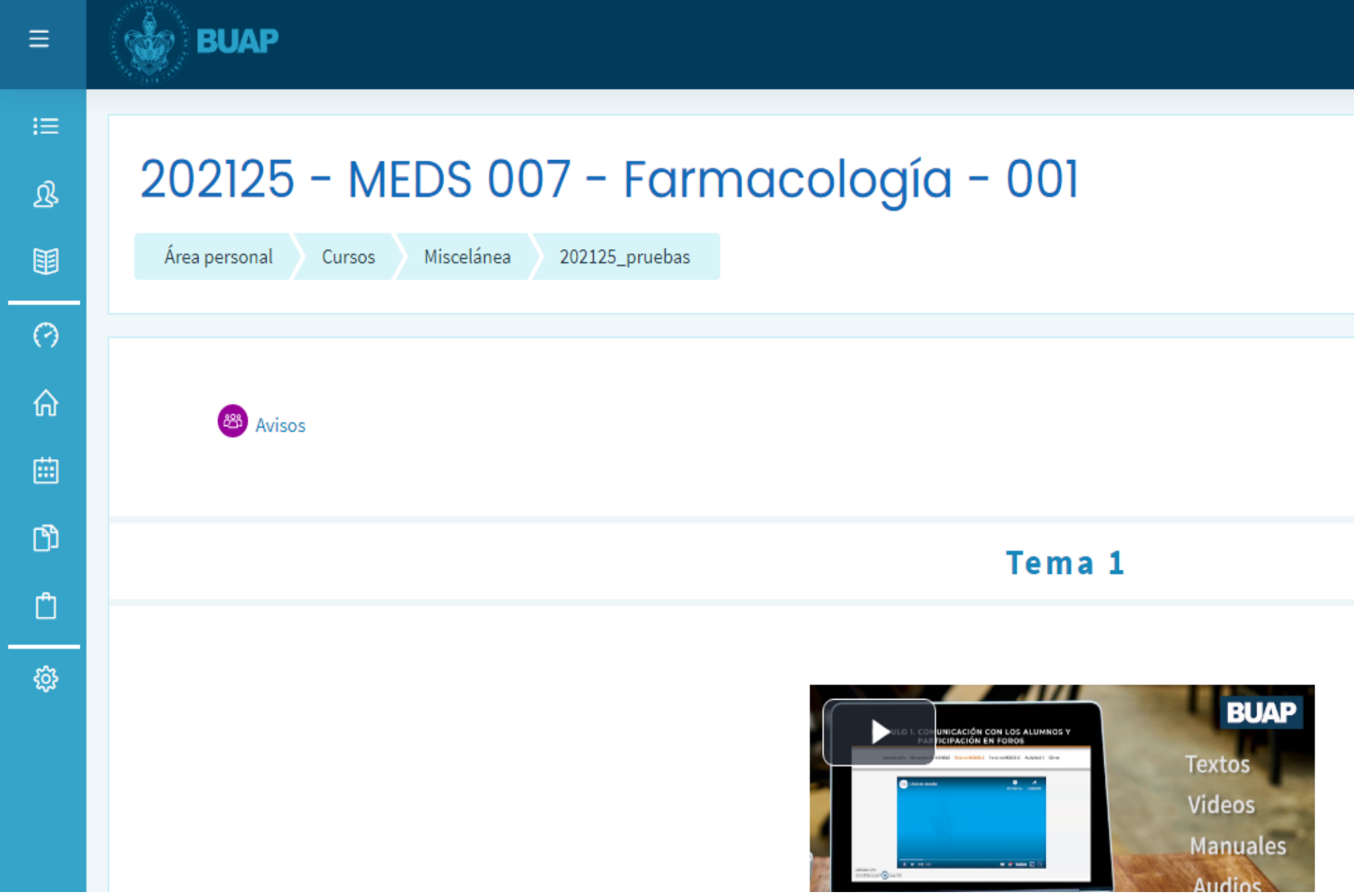

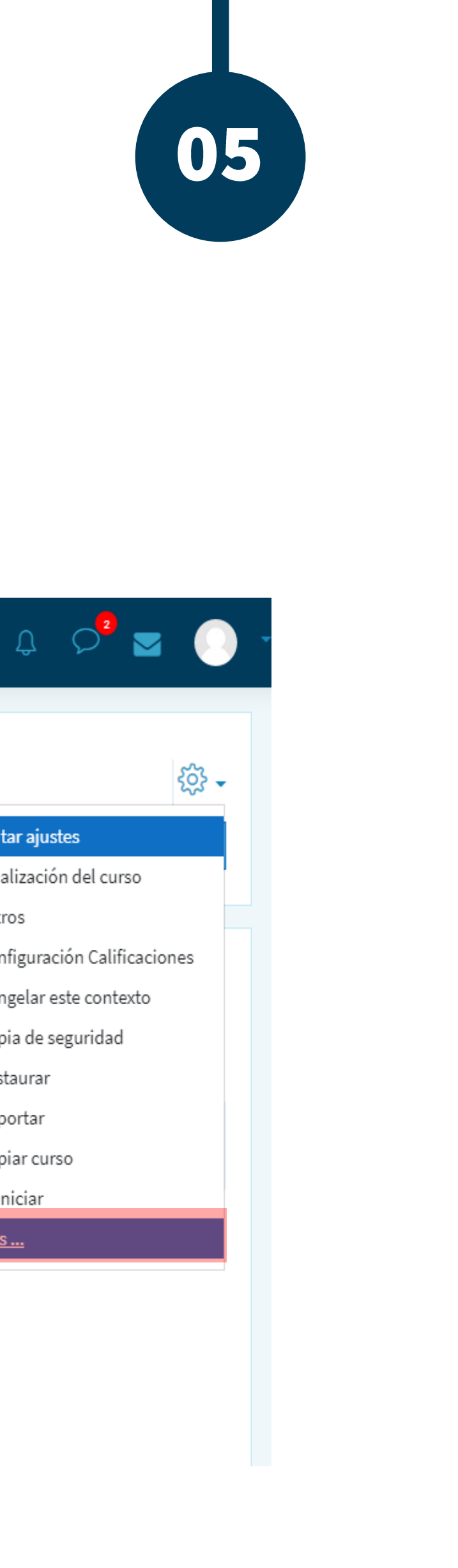

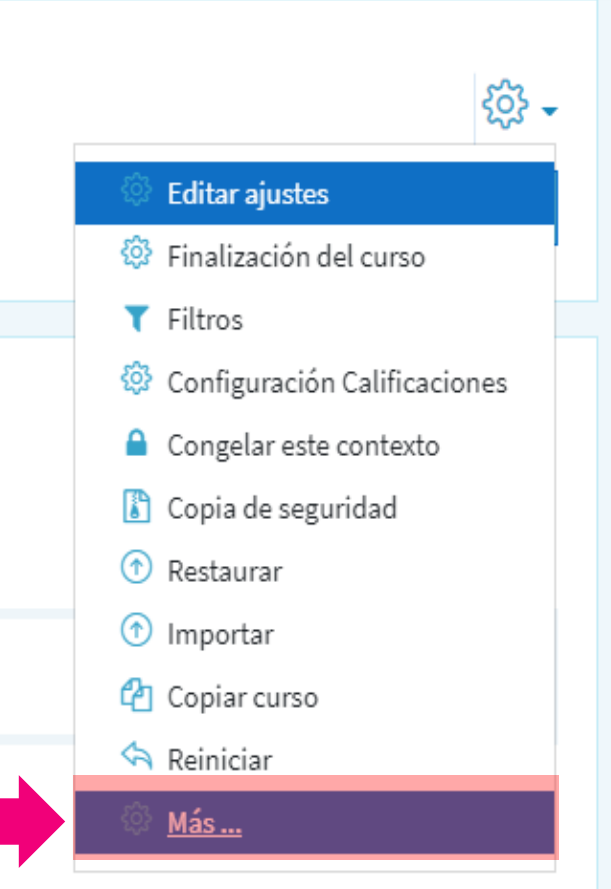

 $\mathfrak{B}$ 

围

 $\odot$ 

奋

画

 $\hbox{\bf \large{\texttt{D}}}$ 

 $\Box$ 

සූ

### 3. Ahora ubicar el apartado "informes".

3a-Seleccionar "registros".

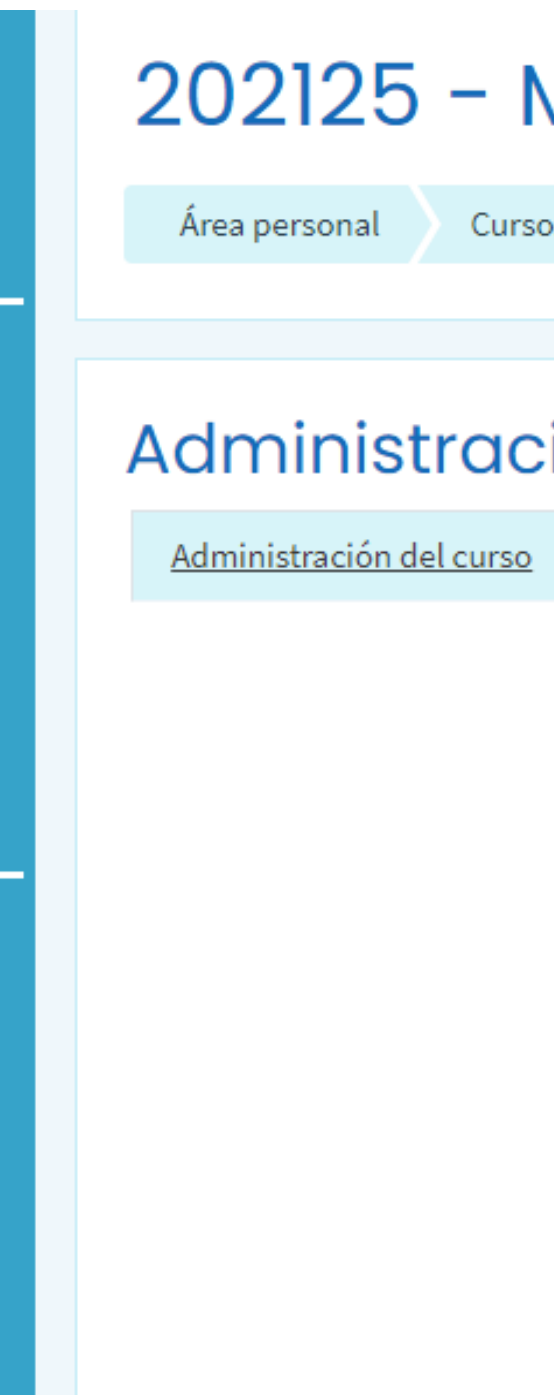

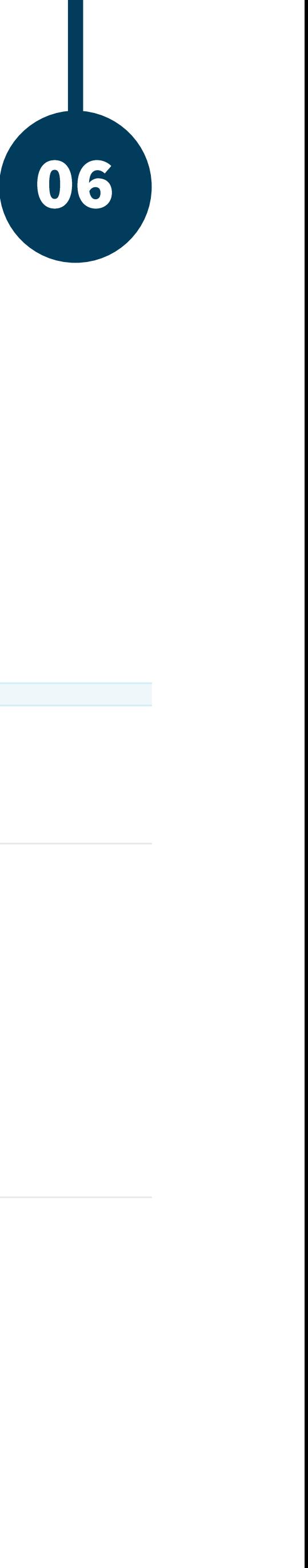

#### 202125 - MEDS 007 - Farmacología - 001

Cursos Miscelánea

202125\_pruebas Administración del curso

Administración del curso

<u>Usuarios</u>

Editar ajustes Finalización del curso <u>Filtros</u> **Configuración Calificaciones** Congelar este contexto Copia de seguridad Restaurar Importar Copiar curso Reiniciar

Informes

Intuiciones (predicciones)

<u>Registros</u> Registros activ <u>Actividad del curso</u> <u>Participación en el curso</u> Finalización de la actividad

- 4. En este punto es posible:
- Observar el nombre del curso.
- Los grupos.
- Los participantes del curso.
- Actividades.
- Acciones.
- Recursos.
- Y los tipos de eventos de los que se puede obtener registros.

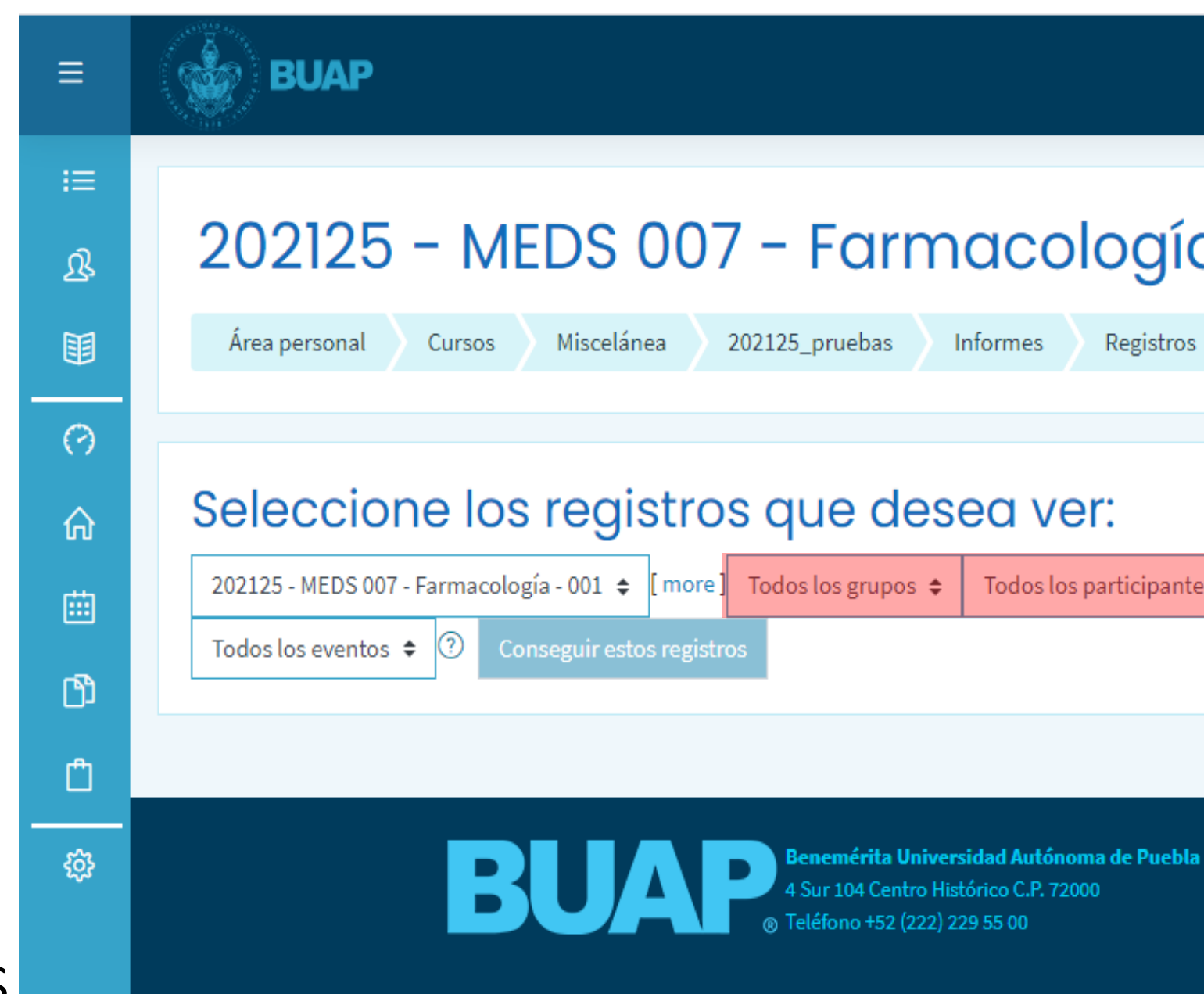

 $\begin{array}{cc} \mathbb{Q} & \mathbb{Q} \end{array}$ 

07

#### 202125 - MEDS 007 - Farmacología - 001

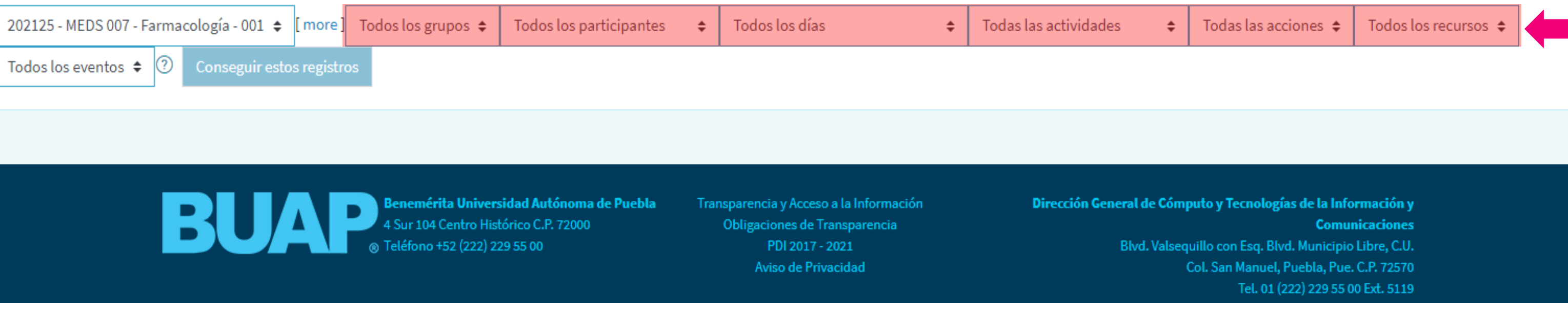

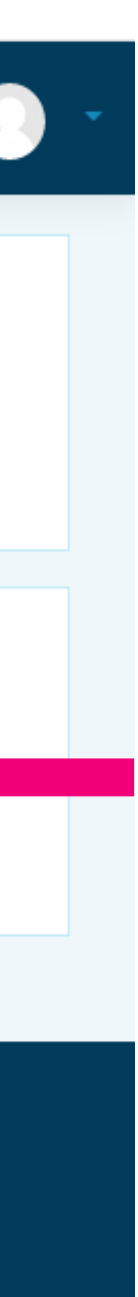

5.Para mostrar el informe en su ordenador es necesario realizar los siguientes pasos:

5a- Colocar los parámetros deseados.

5b- Dar clic en conseguir estos registros.

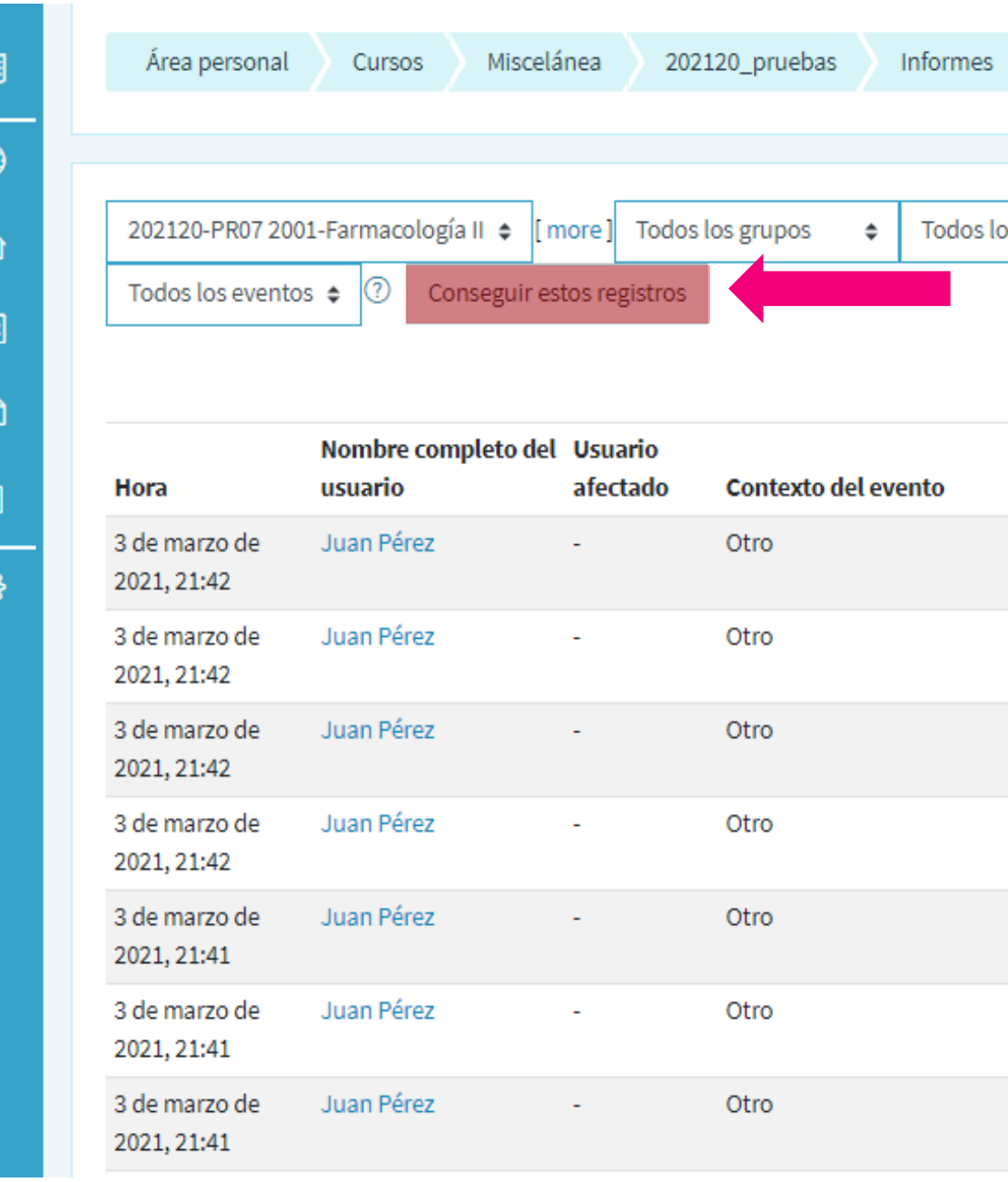

### 08

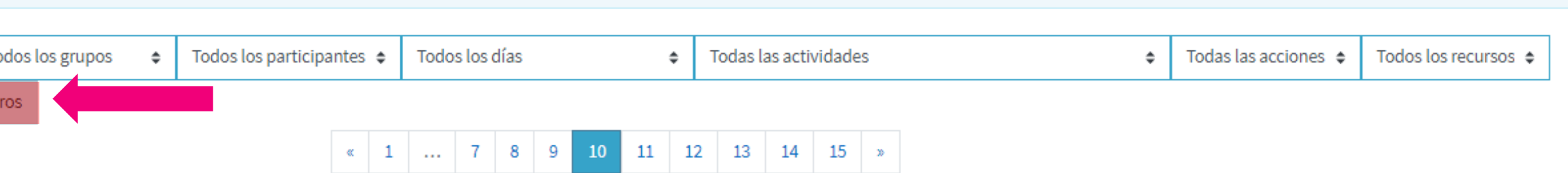

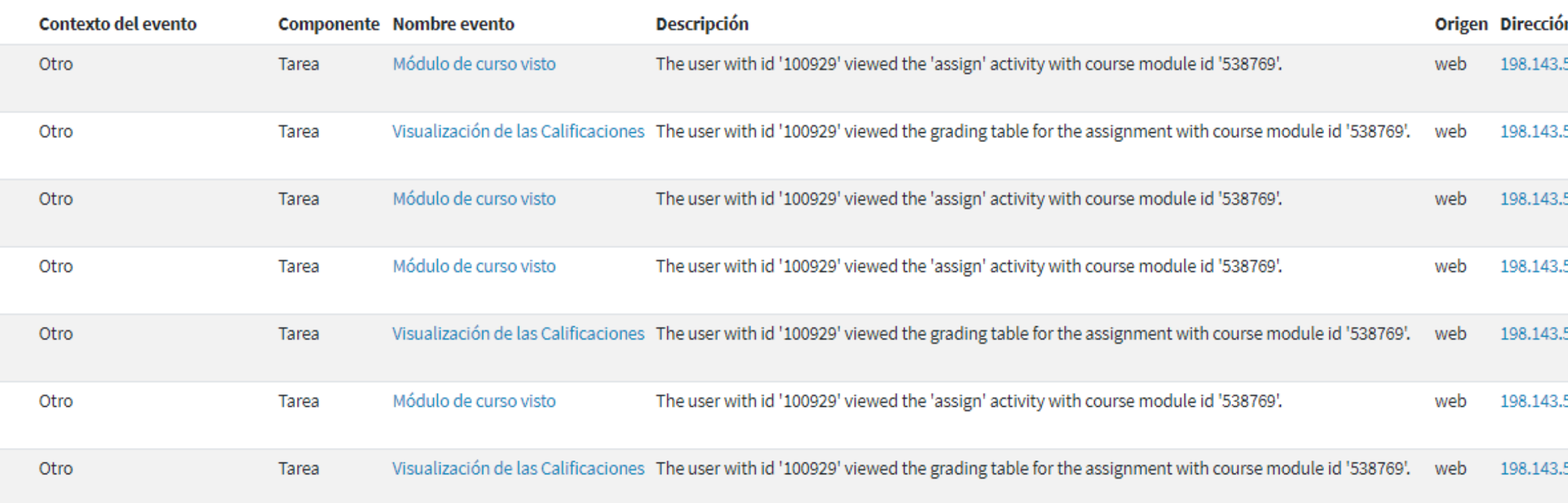

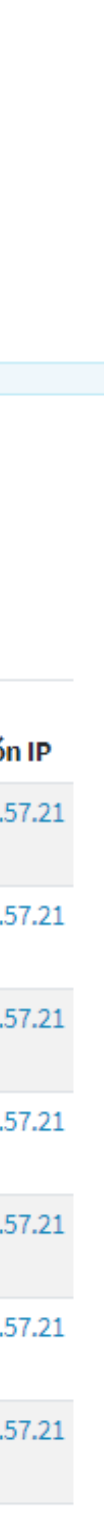

6 Si así lo desea puede descargar este informe a su ordenador seleccionando la opción deseada.

A manera de ejemplo se utiliza la opción de Microsoft Excel

6a Posteriormente dar clic en descargar.

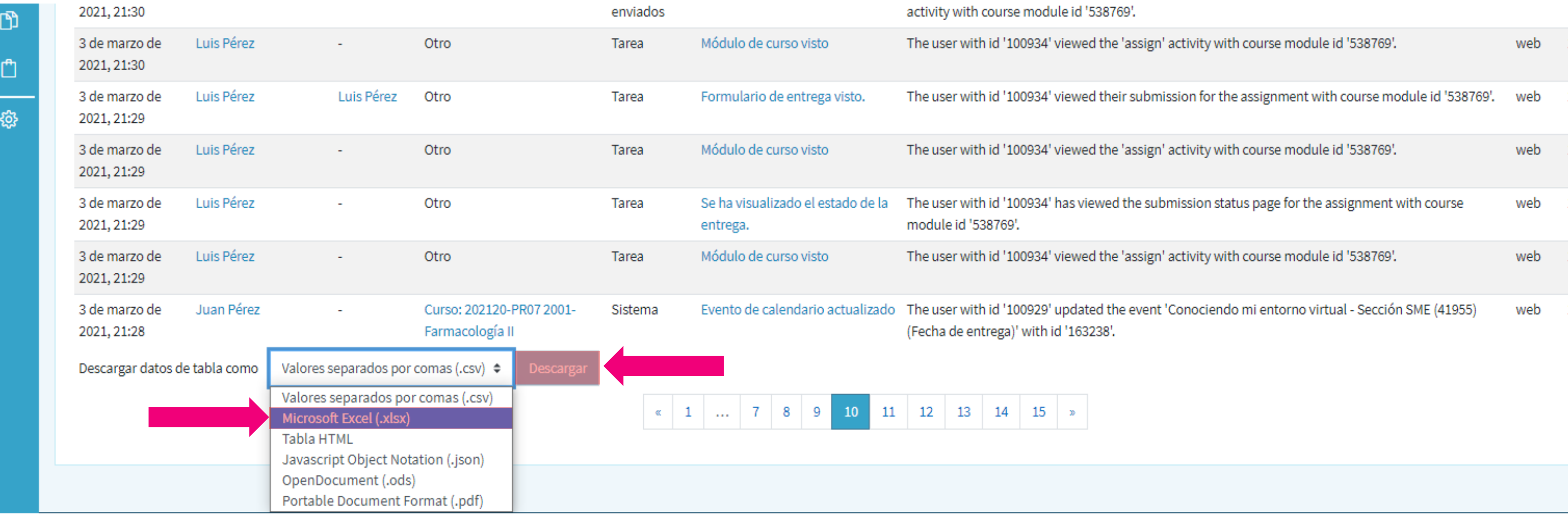

### 09

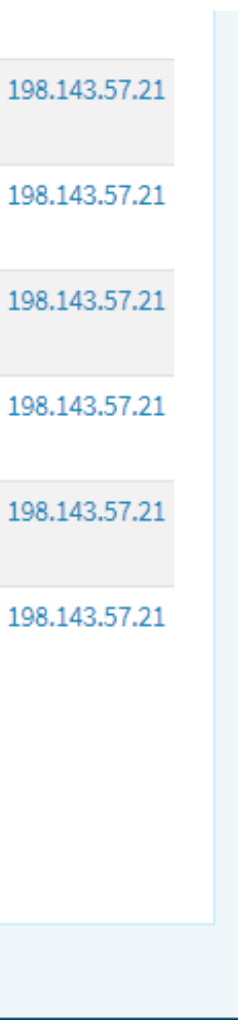

- 7 Es necesario verificar que la opción seleccionada sea guardar archivo.
- 7a Por último, se debe seleccionar "aceptar"

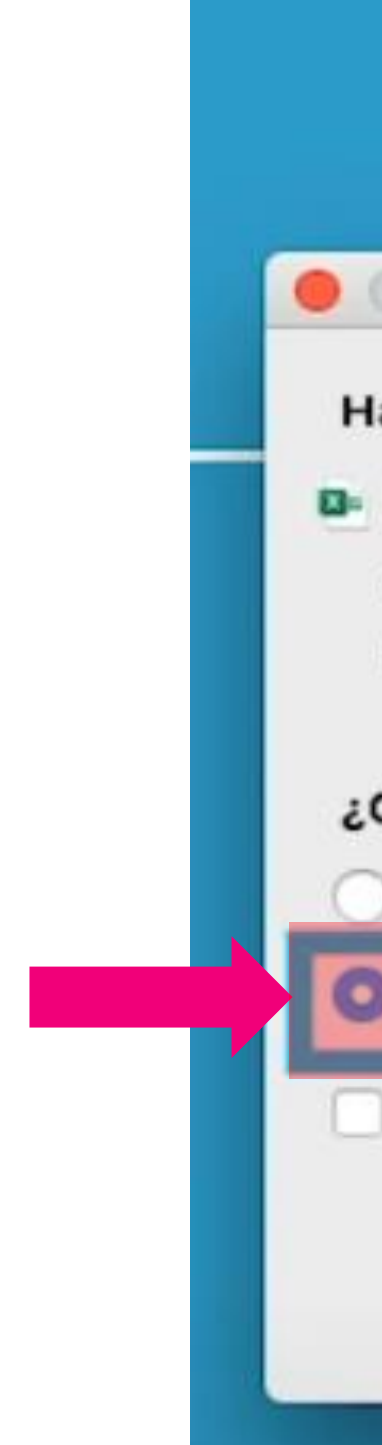

De esta manera se descargará el documento a nuestra computadora.

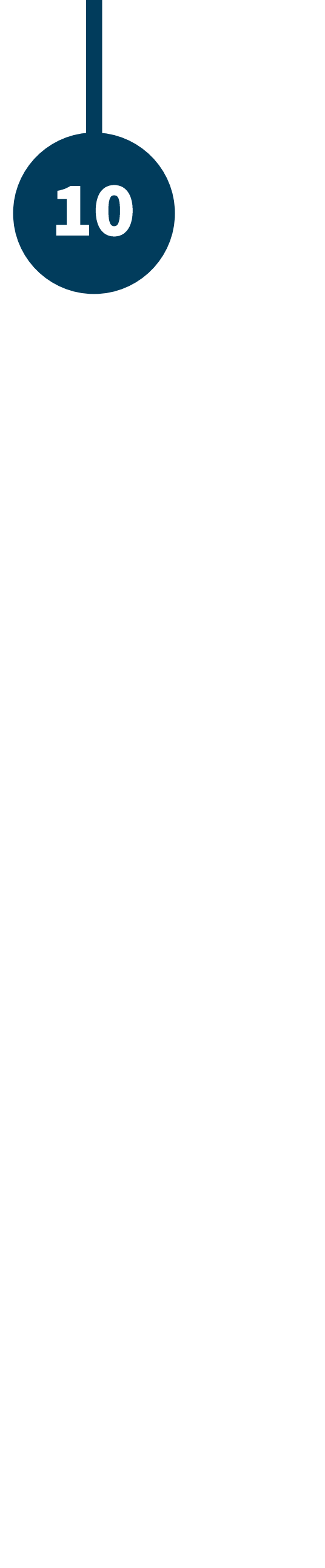

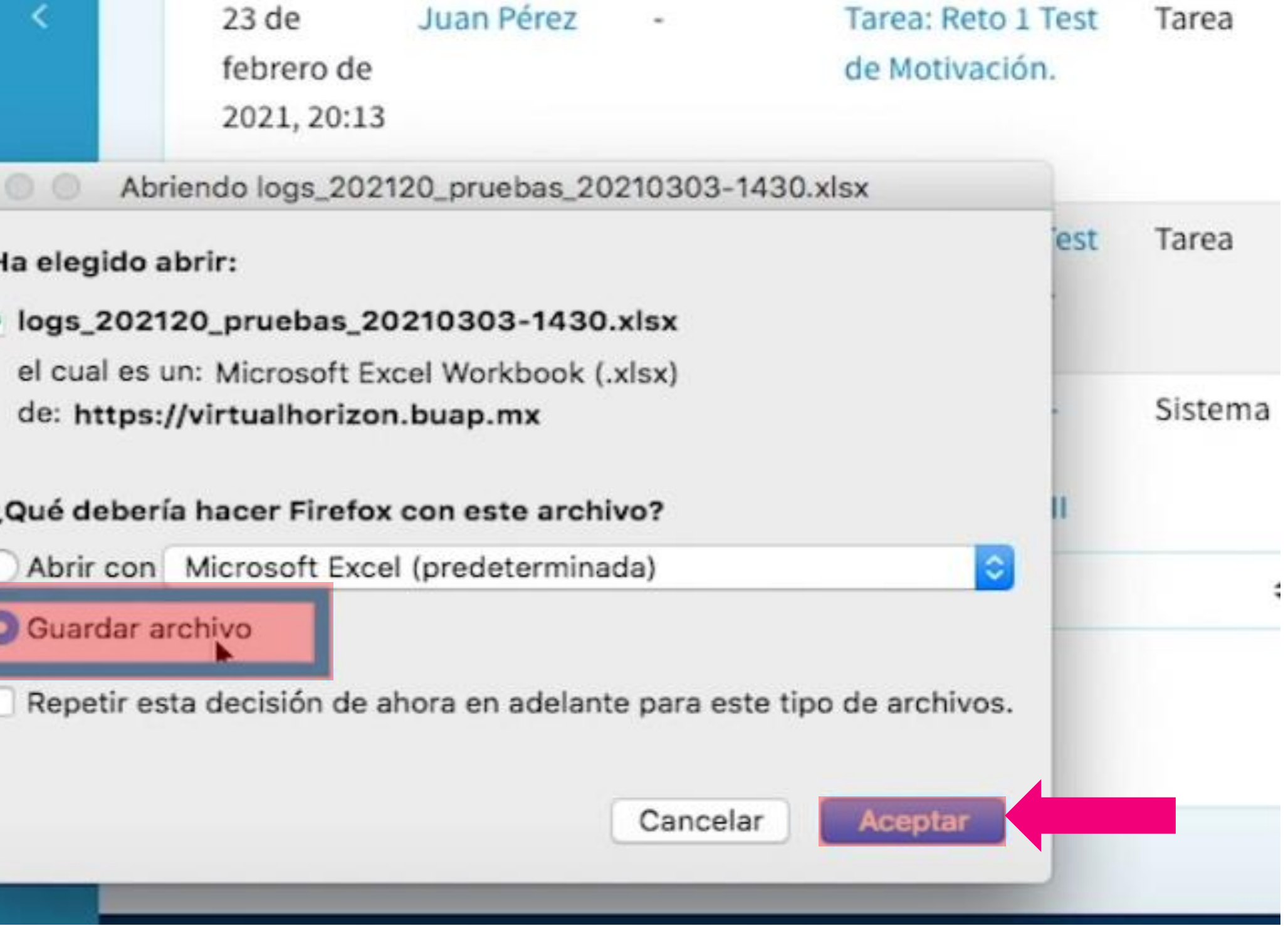

### BUAP. 02021

Es responsabilidad exclusiva de los autores el respeto de los derechos de autor sobre los contenidos e imágenes en el presente documento, en consecuencia, la BUAP no se hace responsable por el uso no autorizado, errores, omisiones o manipulaciones de los derechos de autor y estos serán atribuidos directamente al Responsable de Contenidos, así como los efectos legales y éticos correspondientes.